## [Είσοδος στον Ατομικό Φάκελο Ασφάλισης Υγείας](https://eservices.eopyy.gov.gr/eHealthInsuranceRecordInsPerson/login.xhtml)

## Σύνδεση με taxisnet στοιχεία

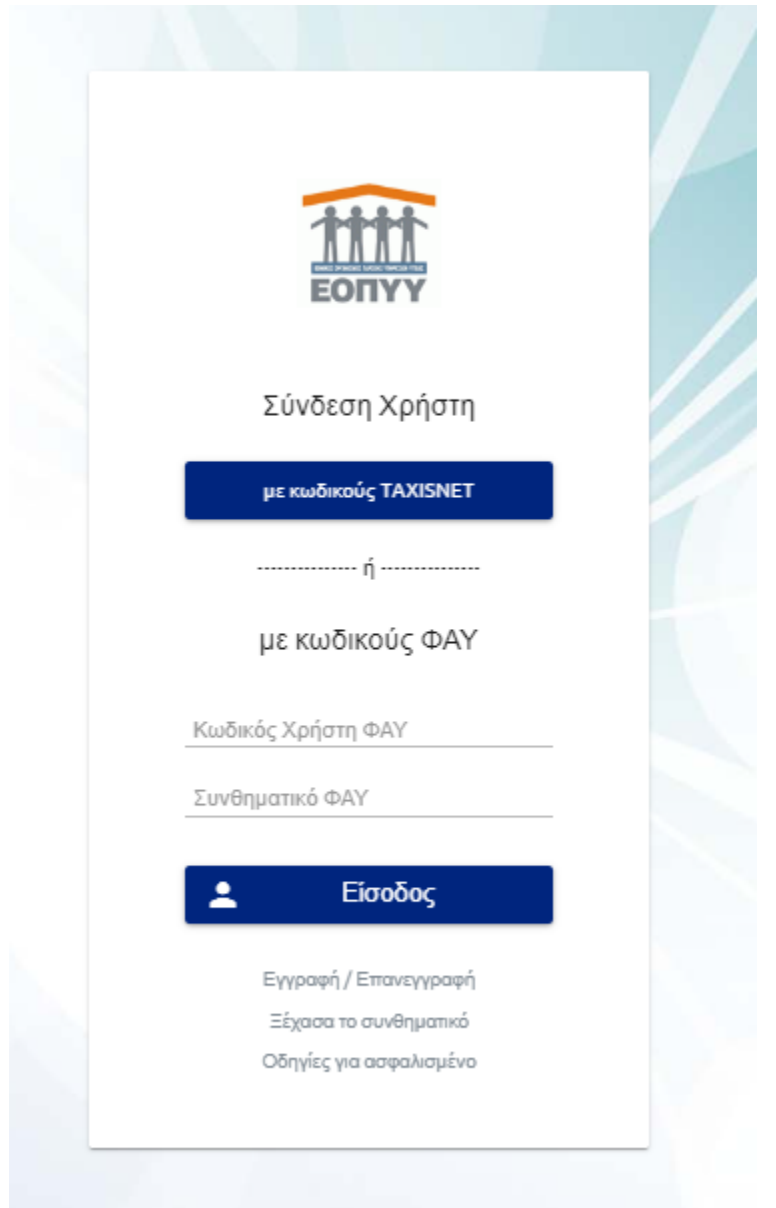

Στην αρχική σελίδα στο μενού αριστερά υπάρχει το πεδίο ΑΜΚΑ το οποίο αφορά το προστατευόμενο μέλος.

Για να ξεκινήσει το αίτημα πατάμε αριστερά στο μενού Ατομικά Αιτήματα Παροχών

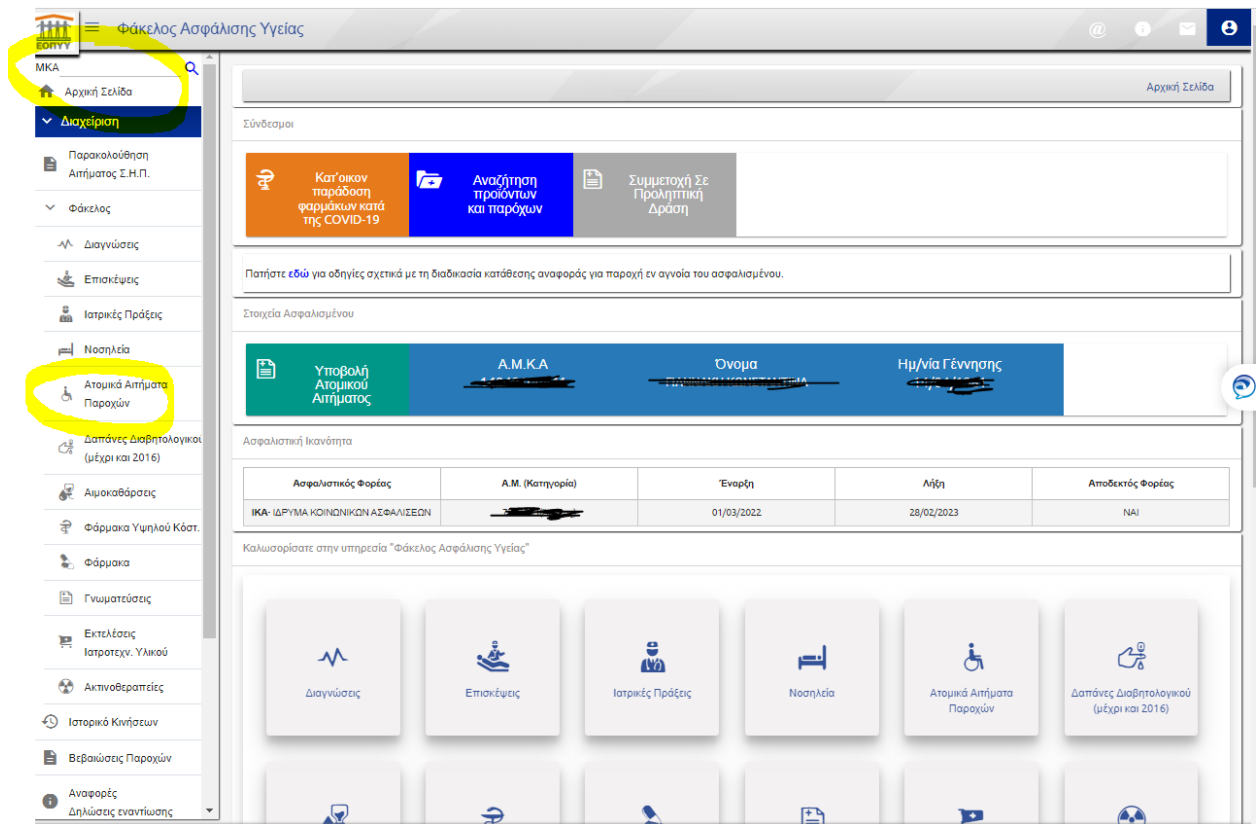

Ατομικά Αιτήματα Παροχών

Επιλογή Υποβολή ατομικού

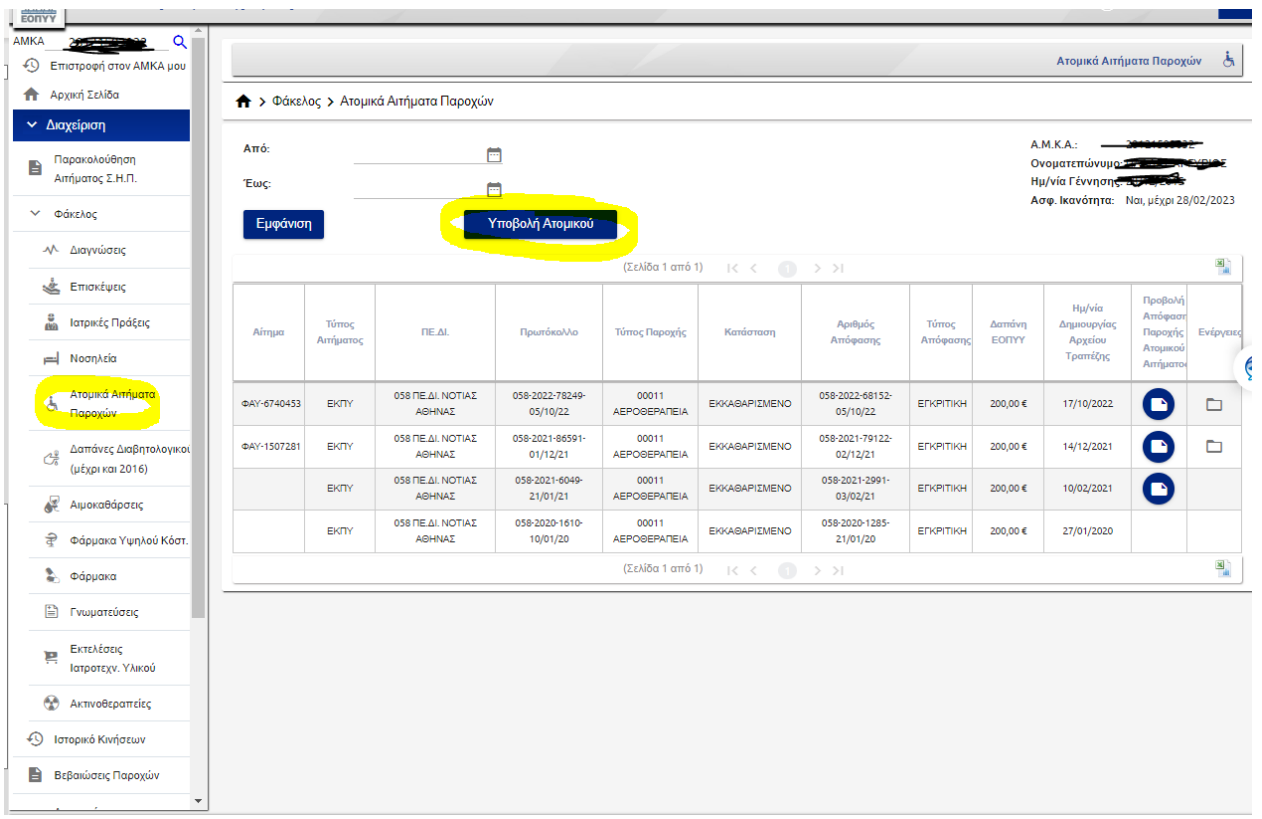

Θέμα Αιτήματος

ΑΕΡΟΘΕΡΑΠΕΙΑ

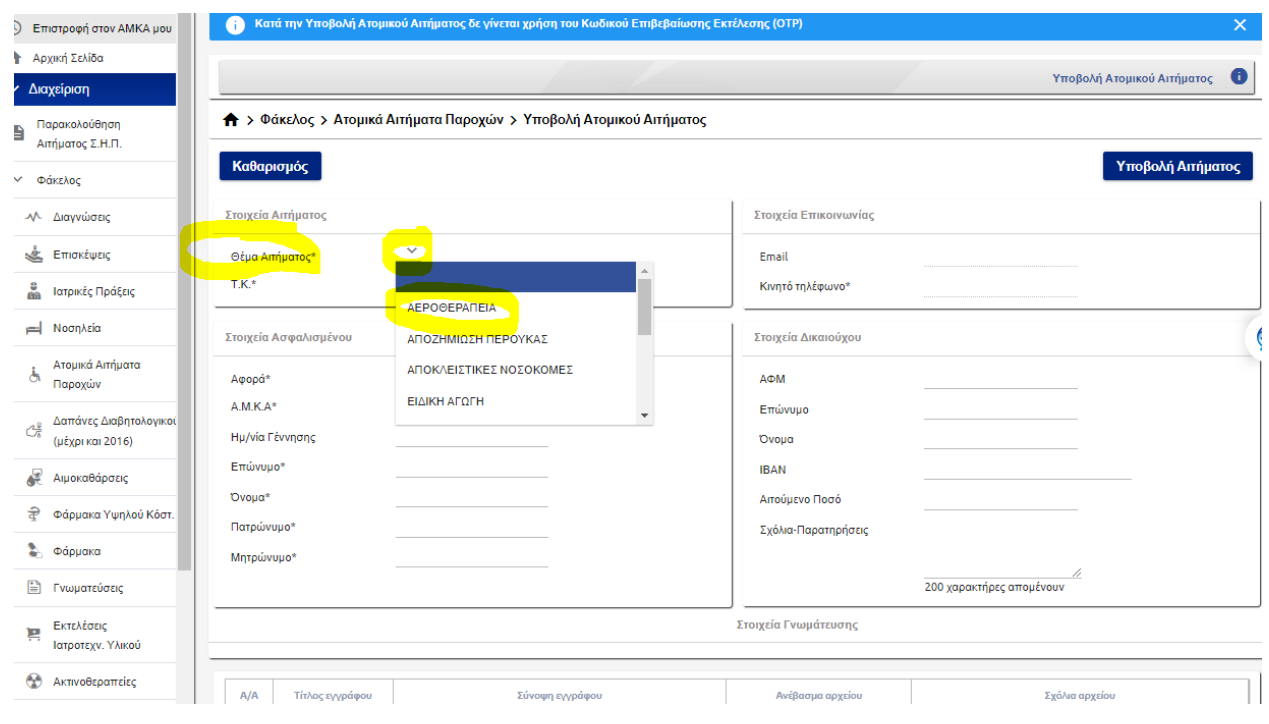

Συμπλήρωση ποιον αφορά το αίτημα καθώς και το υπόλοιπων στοιχείων

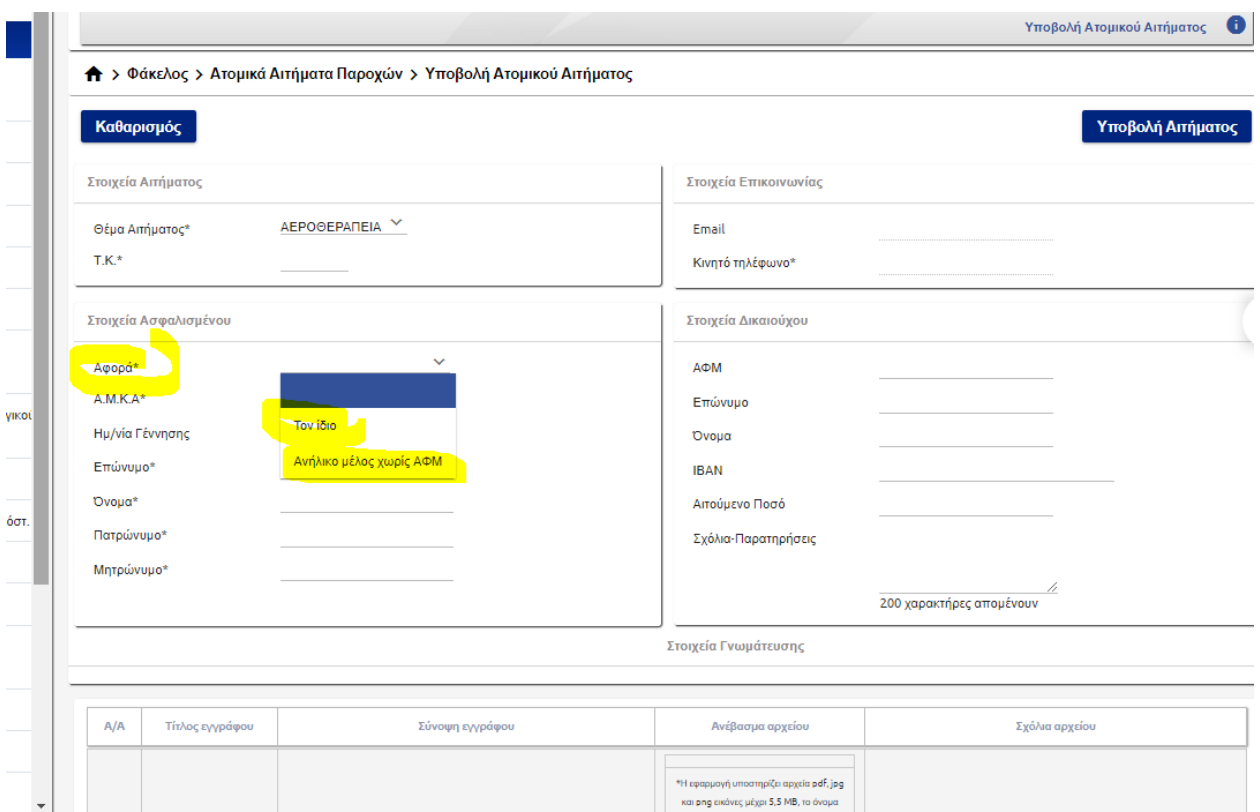

## Ανέβασμα των δικαιολογητικών

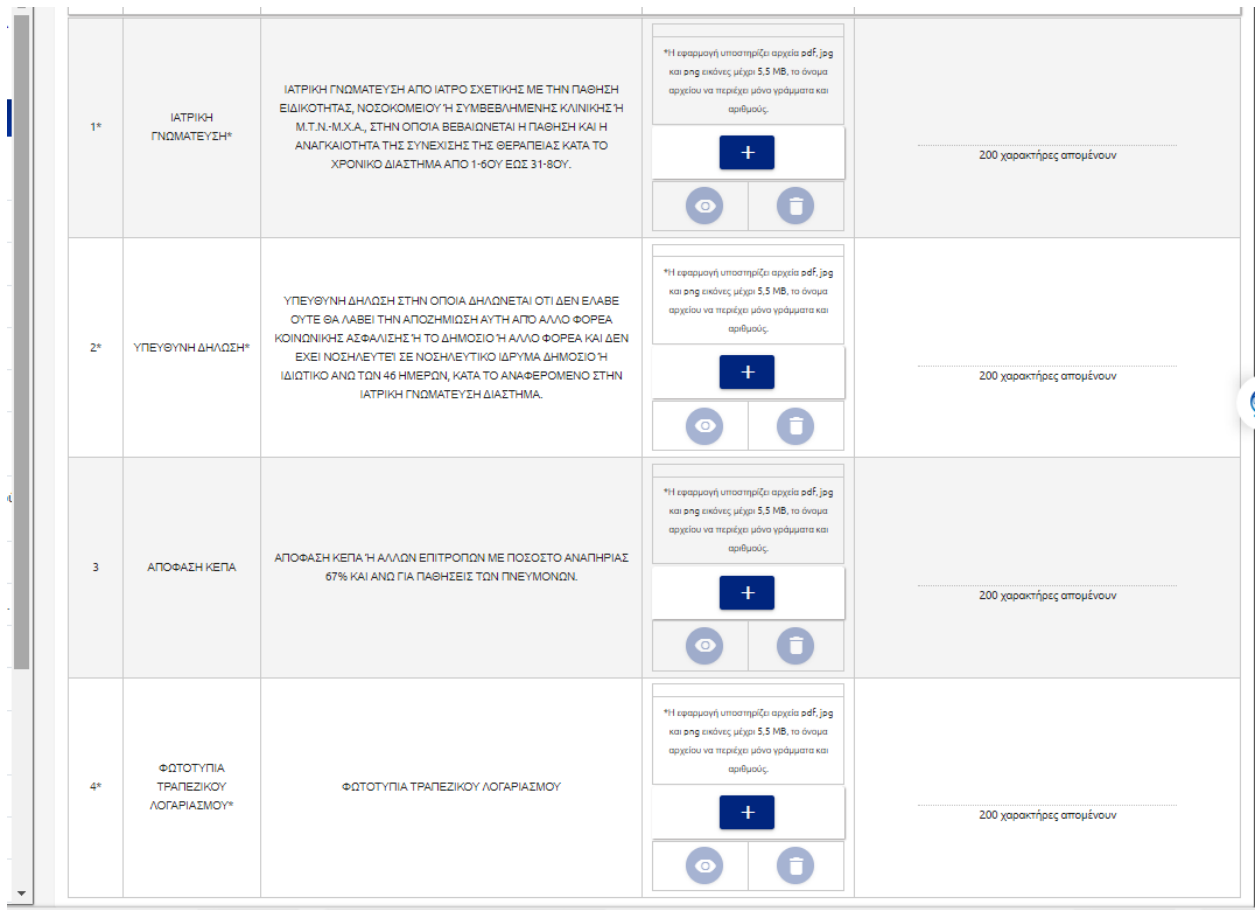